## **User Guide**

## Search for Business Opportunities > By Invitation

The following steps illustrate how to do a search for business opportunities that you have been invited to bid/tender.

1. To view your invitations for business opportunities, first log in to GeBIZ.

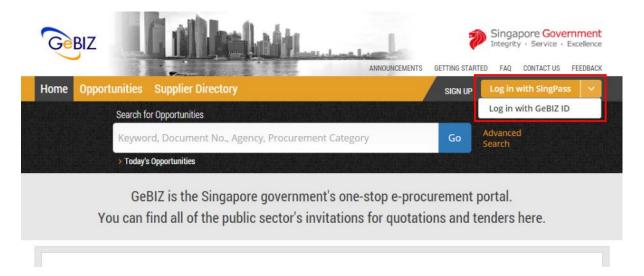

2. Upon login, the number of business opportunities you are invited to is displayed in your Dashboard. Click on the number inside the "Invitations" box.

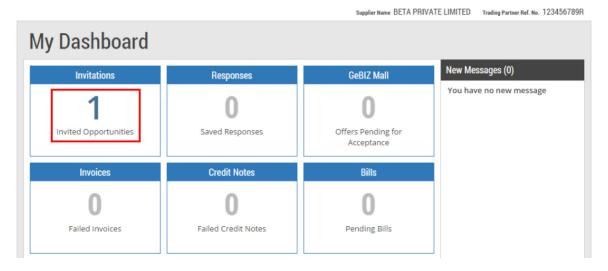

3. The list of your invited business opportunities is displayed. Click on the business opportunity. Note: The search results will be displayed either in the "GeBIZ" tab or the "NextGen GeBIZ" tab.

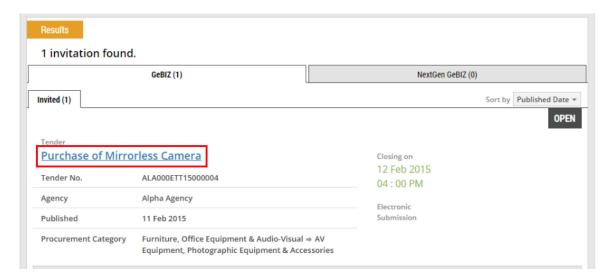

4. The overview is displayed. To bookmark this business opportunity so that you can access it again conveniently at a later time, click on the "Add to Watchlist" link.
(For information on how to retrieve opportunities that you have added to your watchlist, go to More Information > Checking the Watchlist.)

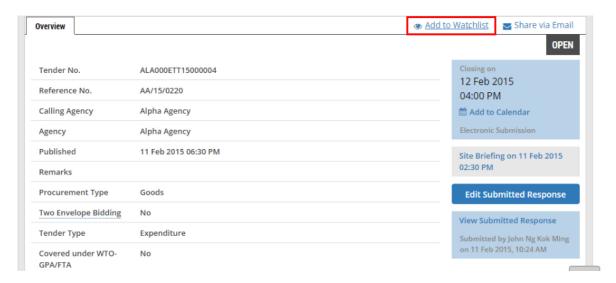